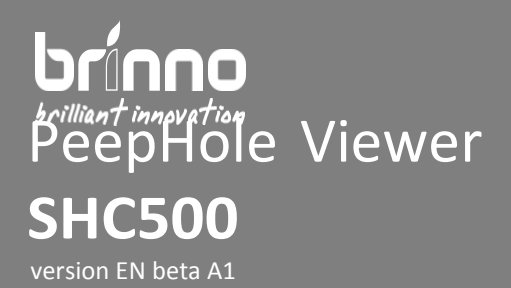

## **Firmware Upgrade Procedure**

Before doing firmware upgrade process, please follow below steps and unzip the firmware upgrade package.

- **Step 1** Copy the **firmware\_upgrade\_shc500.bin** into the root directory of Micro SD card.
- **Step 2** Insert the Micro SD card into SHC500.
- **Step 3** Connect SHC500 to PC through Micro USB cable.
- **Step 4** Power on the SHC500.
- **Step 5** The red led on the right-upper corner is blinking until the FW updated process is finished.
- **Done** Waiting the red led is off, reboot after removed the Micro SD card.

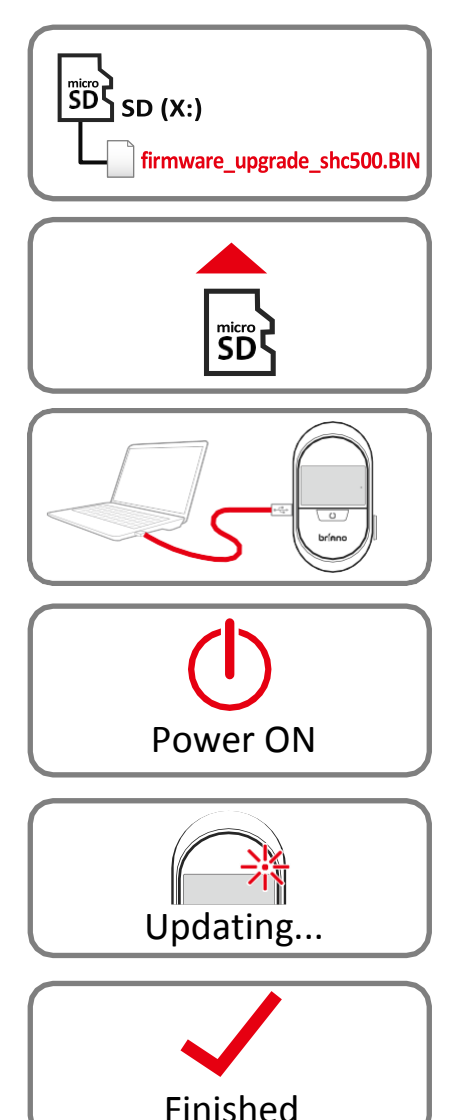

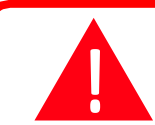

**Please do not TURN OFF power or REMOVE Micro SD card when camera is updating firmware as that will damage the camera!**

Supports: customerservice@brinno.com

**[www.brinno.com](http://www.brinno.com/)** 2017.02.22